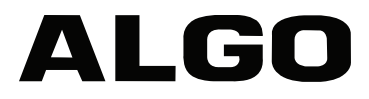

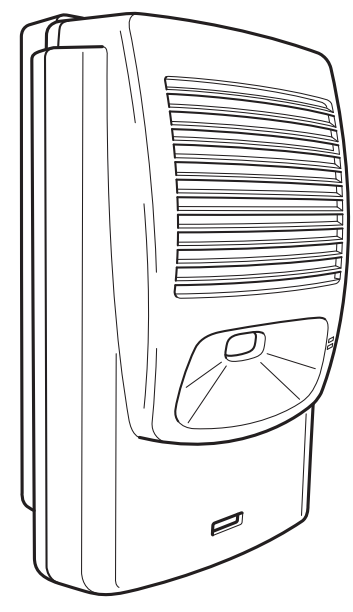

8180 SIP Audio Alerter

# **User Guide**

Firmware 2.1 Rls 6

Algo Communication Products Ltd. www.algosolutions.com

90-00041F-1

# **Version 2.1 User Guide**

This document describes the features and configuration options for Firmware Version 2.1 released July 31 2013.

If your device is currently running Version 1.5 or an interim beta version please visit Algo's website for a free upgrade to Version 2.1 at www.algosolutions.com/8180

# **What's New in Version 2.1**

- Zoned multicast paging
- Dry contact PLAY button
- Caller ID-based WAV file selection
- Delayed ringing option
- Multiple ring extensions
- G.722 wideband paging
- Ring time limit option
- Polycom group paging compatibility
- Call Timeout
- LED heartbeat option
- Secondary SIP server support (failover/redundancy)
- Improved handling of heavy Ethernet traffic
- SNMP query support
- New web interface design
- Provisioning subdirectory support
- Web PLAY button
- Enhanced password options

# **Table of Contents**

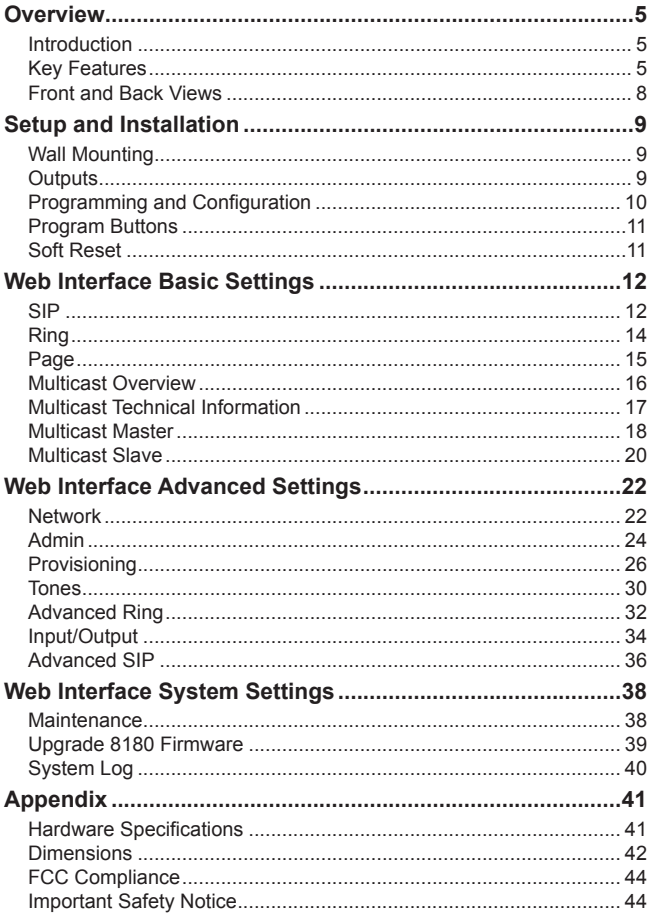

# **Overview**

# **Introduction**

The 8180 SIP Audio Alerter is a SIP compliant IP speaker for loud ringing, alerting, and voice paging applications. Two extensions may be registered with a SIP server, one for ring and one for auto-answer paging.

The multicast feature allows one 8180 to broadcast as a master to multiple slave 8180s for scalability.

# **Key Features & Capabilities**

#### *Loudness*

Equipped with a high efficiency integrated amplifier and tuned high quality loud speaker, the 8180 is typically eight times louder than a telephone speaker. If the optional Algo Horn Speaker is used, then the 8180 can be 20 times louder.

### *Multicasting*

Allows multiple units to simultaneously ring or play a page audio stream. One 8180 may be configured to broadcast an audio stream (master) to other 8180s configured as multicast slaves. This feature provides scalability without requiring each 8180 to be registered as a SIP extension.

#### *Ambient Noise Compensation*

The 8180's SoundSure™ technology automatically adjusts loud ring and paging volume to compensate for background ambient noise. If SoundSure**™** is enabled, the alert volume will get louder or quieter by the same dB level as the ambient noise measured just prior to the alert.

#### *Outputs for External Equipment and Devices*

Outputs for external speaker, slave amplifier, or visual alerter plus multicasting capability enable many more options to enhance notification and alert capabilities.

#### *Configuration & Provisioning*

Configure the 8180 through a web interface control panel or by using the program buttons on the back of the unit. Central provisioning may also be used to allow units to be preconfigured for a specific server prior to deployment in the field. Configuration files are automatically downloaded from a server (via TFTP, FTP, or HTTP) using DHCP.

#### *Paging Talkback*

Allows bidirectional communication between the 8180 and the phone. Talkback is ideal for confirmation that page announcements have been received.

#### *Ring Tones*

Several audio files are pre-loaded into the 8180 internal memory for ring sounds. Users may also record or upload custom audio files, music, sound effects, or voice announcements.

#### *Blue Indicator Light*

This LED light is on during initialization, boot, message waiting or while active. Ring and Page modes, when active, will turn the LED on steady. If the optional Talkback mode is enabled, the LED will flash instead (during a page event) to provide a clear indication that the microphone is active. If Message Waiting is supported and active, the light will flash, or be on steady (depending on its setting). The LED heartbeat option, when enabled, will flash the LED every 30 seconds as visual confirmation of PoE power and SIP server registration.

#### *SIP Extensions*

The 8180 connects to an on-premise or hosted communication server in the same way as a SIP telephone. To register the 8180 with the server requires the following information:

- 1. IP address (eg 192.168.1.1) or domain name (eg myserver.com) of the SIP Server
- 2. SIP extension (eg 3790)
- 3. Password

The 8180 supports two SIP extensions which behave differently – RING and PAGE. One or both may be used depending on the application. If the RING extension is called the 8180 will not answer. Instead it will play the selected WAV file until the ringing stops. Typically the RING extension is programmed as part of a hunt group so that it receives ring signal simultaneously with one or more phones to function as a loud ringer in noisy or large areas.

If the PAGE extension is called, the 8180 will answer and allow paging over its internal speaker. When the 8180 answers it will play a configurable tone to the caller so they know when they can begin speaking. A pre-announce tone is also sent over the speaker. If Paging to a single 8180, talkback may be enabled using the integrated microphone. The audio direction is determined by the speech activity of the caller.

### **Front and Back Views**

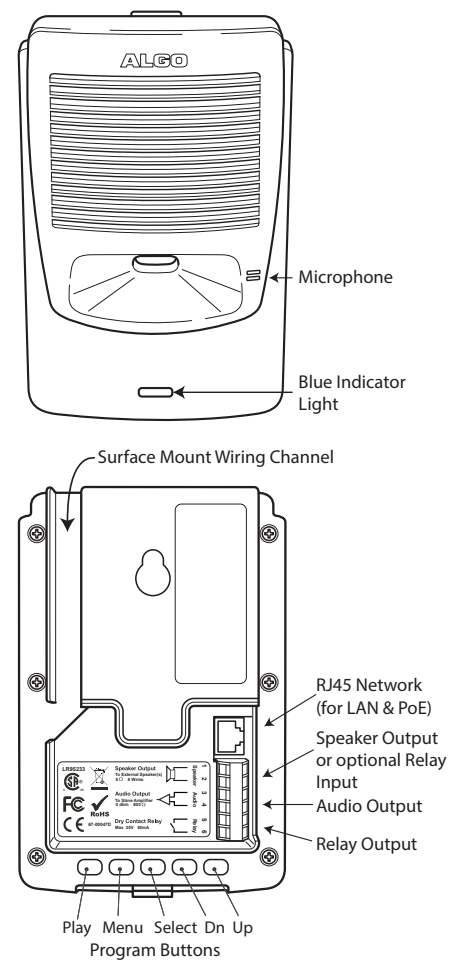

# **Setup and Installation**

# **Wall Mounting**

Mount the wall bracket securely and snap the 8180 into the bracket by engaging the top and then pushing the bottom firmly into place. To remove the 8180 from the bracket, press firmly on the tab of the bottom catch, then lift the cover.

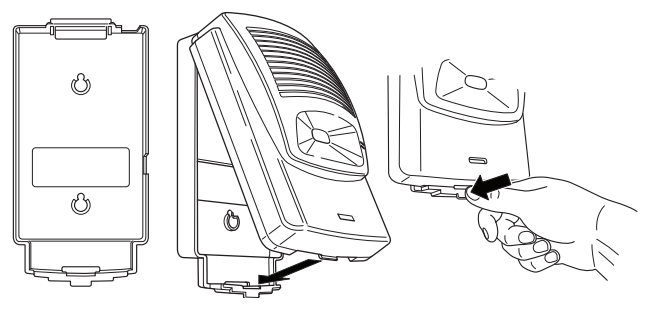

# **Outputs**

#### *Relay*

May be enabled for ring, paging or both to activate a visual alerter, mute background music, or enable a slave amplifier.

#### *Auxiliary Speaker*

For connection to the optional Algo horn speaker (e.g. for outdoor/wet locations) or to ceiling speakers wired in a series-parallel configuration to maintain minimum 8 Ω. The presence of an external speaker(s) will automatically disable the internal speaker to preserve power.

#### *Audio*

High impedance output for driving 600  $\Omega$  load up to 0 dBm. Internal speaker may be active simultaneously, but levels cannot be adjusted separately.

# **Programming and Configuration**

Primary configuration of the 8180 is through the web interface control panel. In addition, there are program buttons on the unit itself for basic setup options.

#### *Connection to Network and Obtaining IP Address*

After connecting the 8180 to a network PoE port, the blue indicator light will turn on during initialization. The 8180 will then attempt to obtain an IP address from the DHCP server. If unsuccessful, the 8180 will default to the fixed IP address 192.168.1.111. When the IP address is selected, the 8180 will chime and turn off the blue light.

If you don't have a PoE switch, you'll need a PoE injector that installs between the 8180 and network switch. The PoE injector will supply 48 Vdc to the 8180. Most PoE injectors are capable of providing more power than the 8180 requires (12.95 W). Ensure that the PoE injector is fully compliant to the IEEE 802.3af standard.

#### *Web Interface Control Panel*

The 8180 is configured using a web interface tool accessed by entering the 8180 IP address into a browser.

To find this IP address, press the Menu button until the option for "IP Address" is reached. Then press Select to hear the address. Alternatively, search the network using the Algo Network Device Locator Tool available for download from www.algosolutions.com/locator.

#### *Program Buttons*

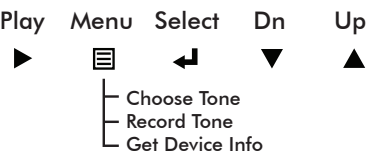

The Program buttons on the back of the 8180 allow local adjustment of alert tones and alert volume. The buttons are intentionally hidden from view after installation and can be disabled using the web interface.

The  $\blacktriangleright$  button plays the current ring tone and allows volume adjustment using the  $\nabla$  and  $\triangle$  buttons. Press  $\triangleright$  to exit.

The  $\equiv$  button steps through the following three options:

- 1. Choose ring tone
- 2. Record ring tone using microphone
- 3. Get device information (IP address and MAC address)

Press the  $\triangleleft$  button to choose option or  $\triangleright$  to exit.

#### *Soft Reset*

A soft reset will restore all device settings back to the original factory default conditions. To do this, disconnect the network cable from the 8180. Push and hold the Volume Down button and reconnect the network cable. Hold the button until the front light flashes three times.

# **Web Interface Control Panel**

Using the SIP Audio Alerter web interface control panel, configure the 8180 network settings and select the desired options. These settings survive power cycling and may be programmed in advance prior to site installation.

EN

After changing settings, click Save (in the bottom right corner of the window). Note that this may end any active call.

# **Basic Settings**

#### **SIP**

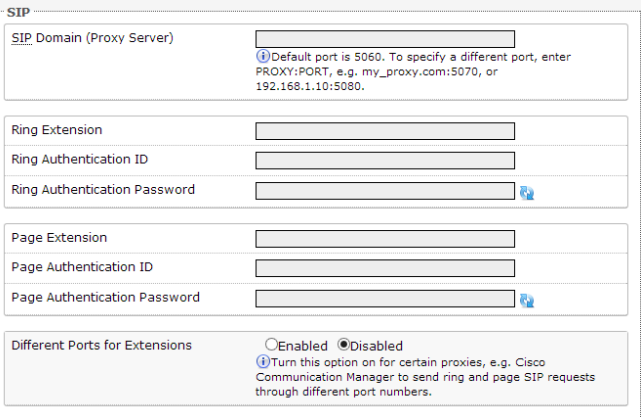

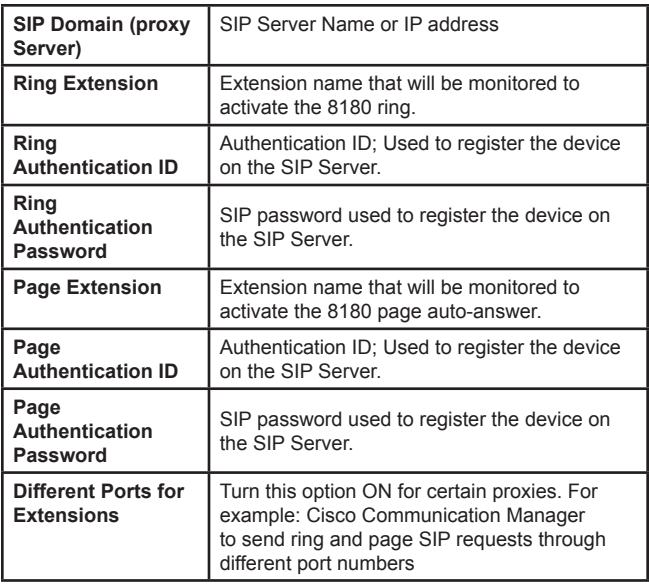

### **Ring**

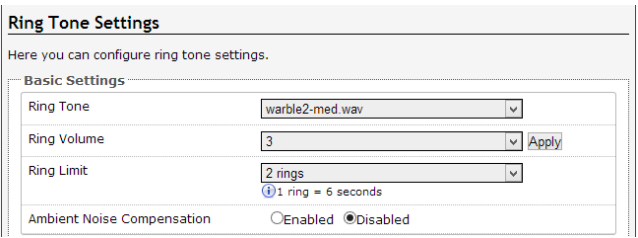

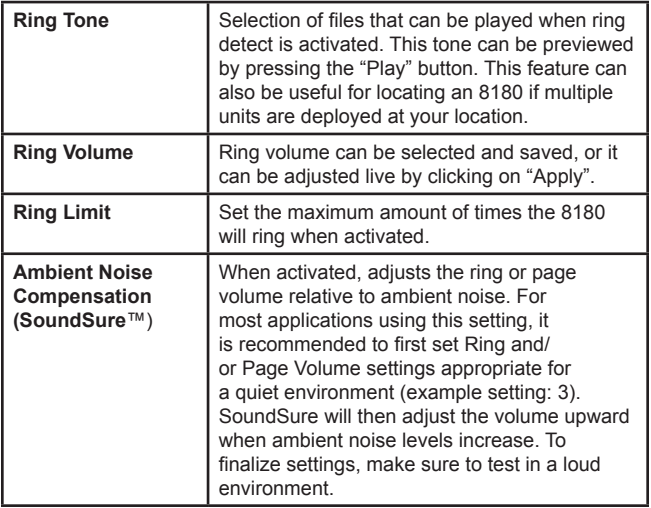

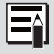

More ring settings can be configured under the Advanced Ring tab, see page 35 for more information. A list of compatible SIP servers can be found at www.algosolutions.com/8180

# **Page**

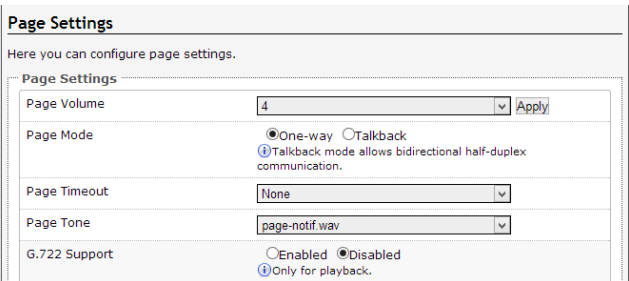

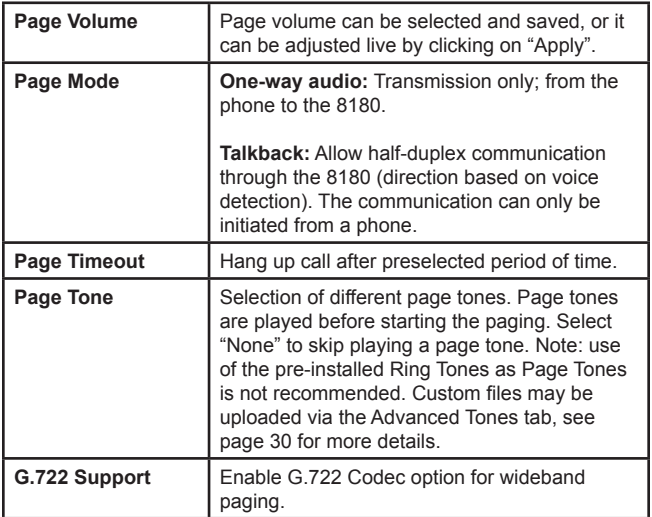

### **Multicast Overview**

In addition to the ring and page features, the 8180 is able to send and receive IP audio multicast messages over the network.

For a simple example, consider an 8180 that is used for loud paging in a warehouse. By calling the page SIP extension, the 8180 will auto-answer and page over its speaker.

If more 8180s were required, additional units could be installed with its each having its own SIP extension. By configuring the communication server to call all of them simultaneously (using hunt groups or other means) it would be possible to page over all speakers at once.

Multicasting offers an alternative that requires only one SIP extension and reduces network traffic. The first 8180 deployed can be configured as a multicast master, so that whatever audio is played over its speaker is also broadcast to the network using a multicast IP address. All of the other 8180s are configured as multicast slaves and will play any audio it receives on the configured multicast IP address

The slave 8180s require a PoE network connection but do not require registration to the communication server.

Multicasting can also be used to distribute loud ring or other alerting over multiple 8180s. In simple terms, one or more slave 8180s can "copy" the actions of a master 8180.

# **Multicast Technical Information**

Each 8180 has its own IP address, and shares a common multicast IP and port number (multicast zone) for multicast packets.

The master unit transmits to a configurable multicast zone, and all the slave units listen to the multicast zones assigned to them. When a master unit receives a valid SIP ring event, it will ring locally and also send out a special packet to the multicast zone. The network switches and router see the packet and deliver it to all the members of the group. When a page audio call occurs, the master unit will transmit all the RTP audio packets to the multicast zone and all the slave units will receive them.

The multicast IP and port number must be the same on all the master and slave units of one group. The user may define multiple zones by picking different multicast IP addresses and/or port numbers.

- 1. Multicast IP addresses range: 224.0.0.0/4 (from 224.0.0.0 to 239.255.255.255)
- 2. Port numbers range: 1 to 65535
- 3. By default, the 8180 is set to use the multicast IP address 224.0.2.60 and the port numbers 50000-50008

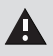

Make sure that the multicast IP address and port number do not conflict with other services and devices on the same network.

#### **Multicast Master**

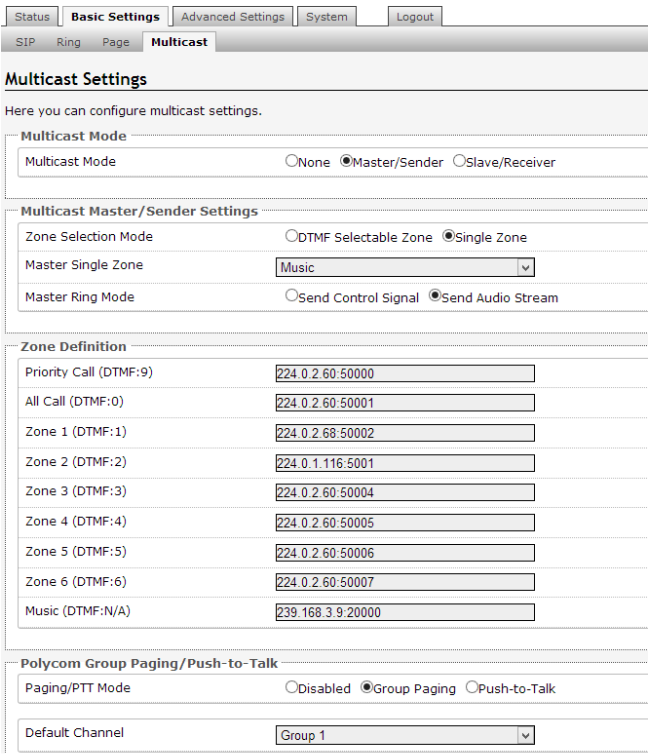

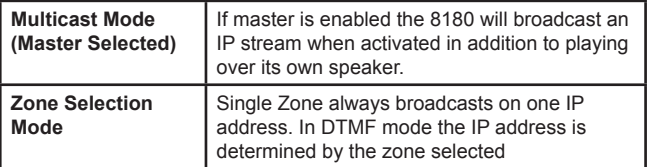

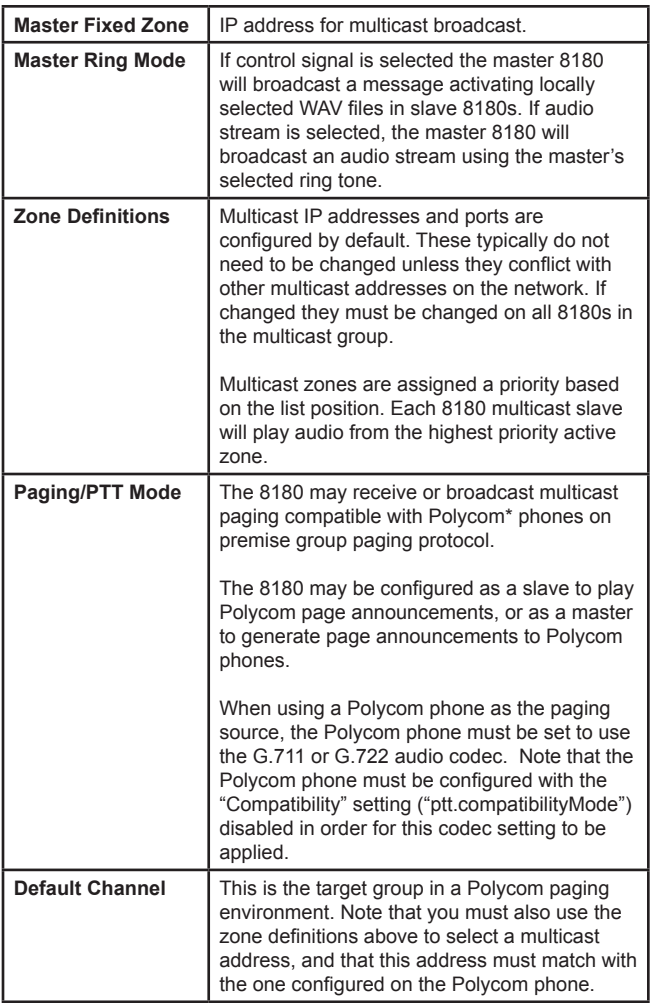

#### **Multicast Slave**

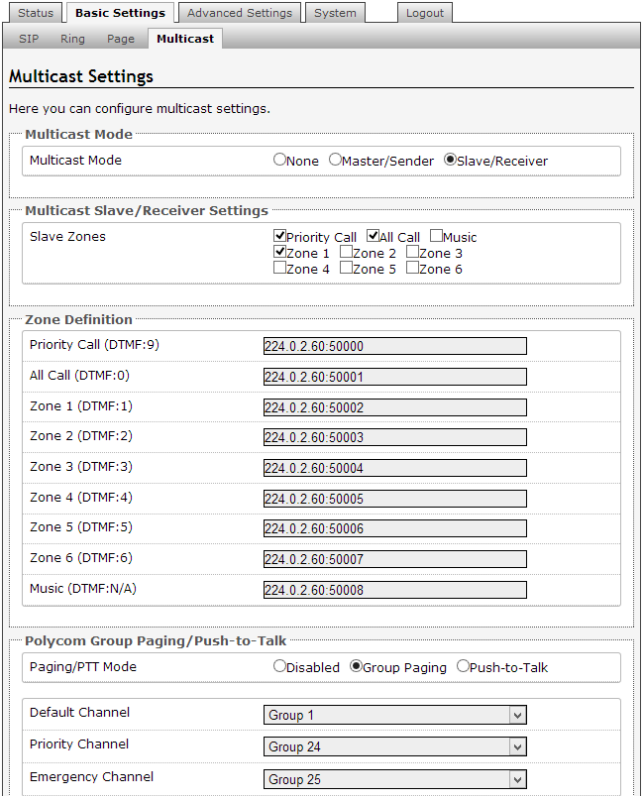

\*Polycom is a trademark of Polycom Inc.

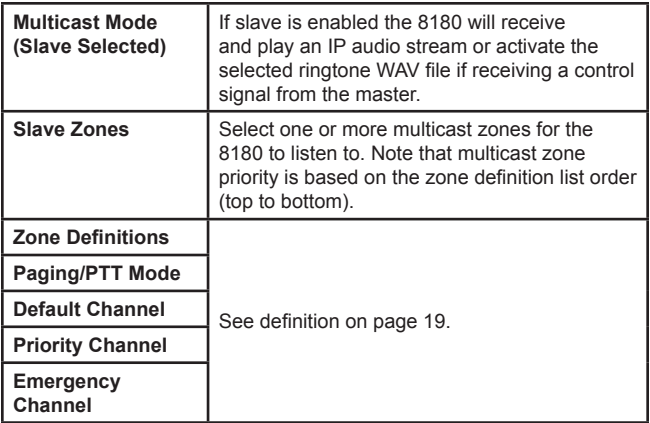

#### **Priority**

Higher priority events will interrupt lower priority events. The priority levels are as follows, from highest to lowest:

*Multicast "Priority Call" SIP Page SIP Ring (all accounts) Multicast "All Call" Multicast "Zone 1"..."Zone 6" Multicast "Music"*

Lower priority events will be restored after higher priority events are completed, with the exception that there is only a single "SIP" state so lower priority SIP events will be ignored and are thus non-restorable. The specific exceptions are as follows:

- SIP Page will interrupt SIP Ring and clear the ring state (thus the Ring will not be restored).
- SIP Ring during SIP Page will be ignored (and thus cannot be restored).
- Subsequent SIP Rings on different accounts while one SIP Ring is active will be ignored (and thus cannot be restored).

# **Advanced Settings**

#### **Network**

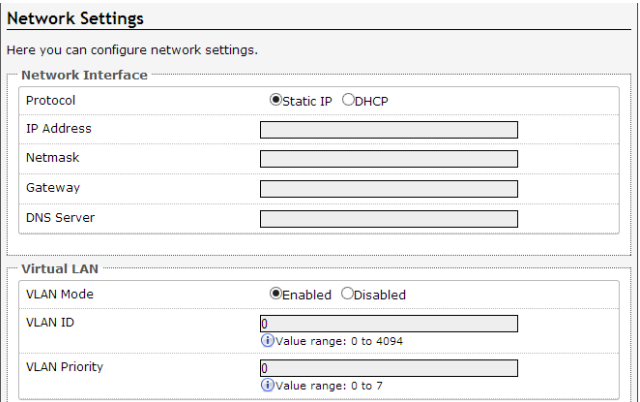

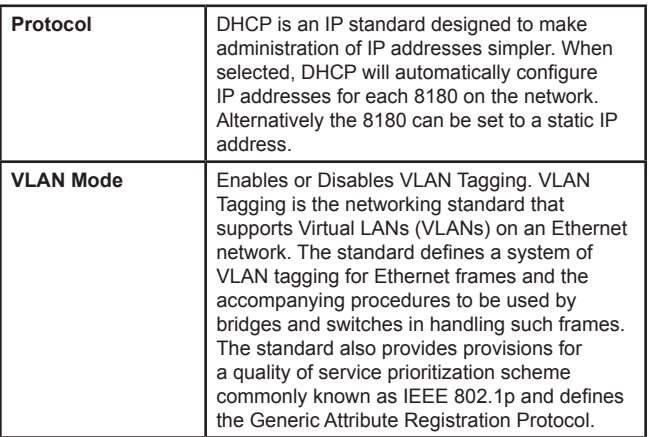

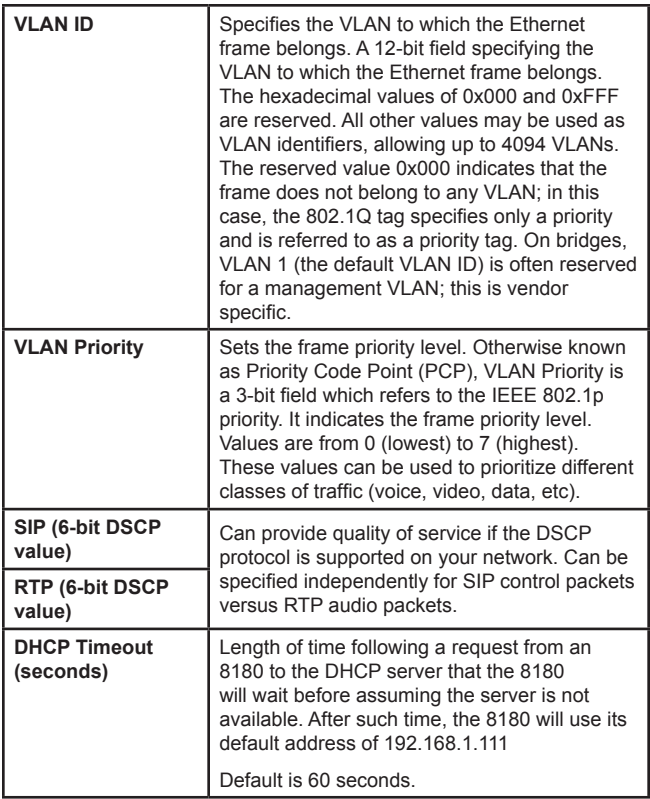

#### **Admin**

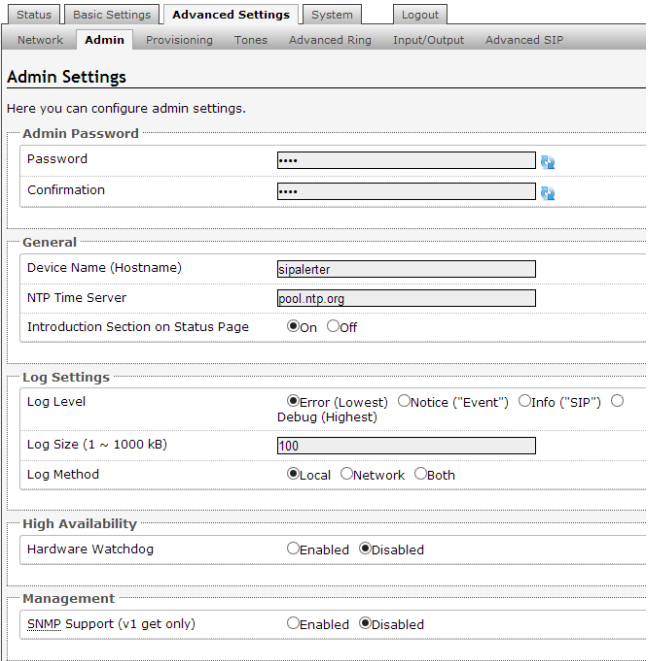

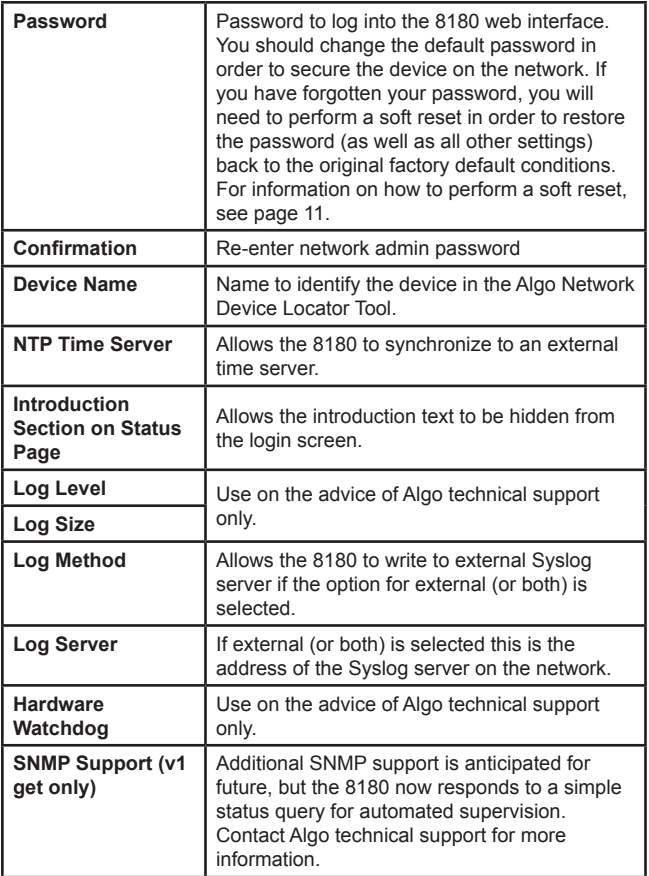

#### **Provisioning**

Provisioning allows installers to pre-configure 8180 units prior to installation on a network. It is typically used for large deployments to save time and ensure consistent setups.

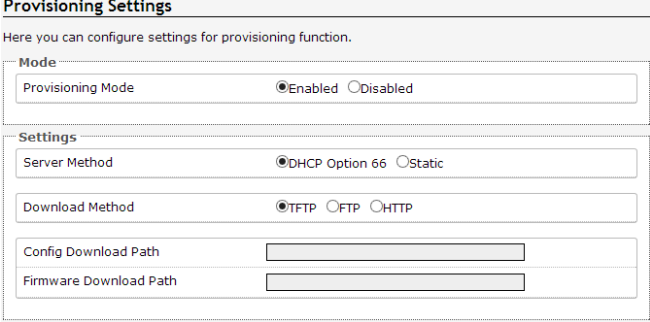

There are two different Provisioning methods that can be used: via DHCP Option 66 or via a Static Server. In addition, there are three different ways to download provisioning files from a "Provisioning Server": TFTP (Trivial File Transfer Protocol), FTP, or HTTP.

For example, 8180 configuration files can be automatically downloaded from a TFTP server using DHCP Option 66. This option code (when set) supplies a TFTP boot server address to the DHCP client to boot from.

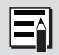

DHCP must be enabled if using DHCP Option 66, in order for **Provisioning to work (see "DHCP" on page 22).**<br>Provisioning to work (see "DHCP" on page 22).

One of two files can be uploaded on the Provisioning Server (for access via TFTP, FTP, or HTTP):

- 1. generic file algop8180.conf, or
- 2. specific file algom[MAC].conf

### **MD5 Checksum**

In addition to the .conf file, an .md5 checksum file must also be uploaded to the Provisioning server. This checksum file is used to verify that the .conf file is transferred correctly without error.

A tool such as can be found at the website address below may be used to generate this file.

http://www.fourmilab.ch/md5

The application doesn't need an installation. To use the tool, simply unzip and run the application (md5) from a command prompt. The proper .md5 file will be generated in the same directory.

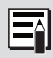

If using the above tool, be sure to use the "-l" parameter to generate lower case letters.

# **Generating a generic configuration file**

- 1. Connect an 8180 on the network
- 2. Access the 8180 Web Interface Control Panel
- 3. Configure the 8180 with desired options
- 4. Click on the System tab and then Maintenance.
- 5. Click "Backup" to download the current configuration file
- 6. Save the file settings.txt
- 7. Rename file settings.txt to algop8180.conf
- 8. File algop8180.conf can now be uploaded onto the Provisioning server

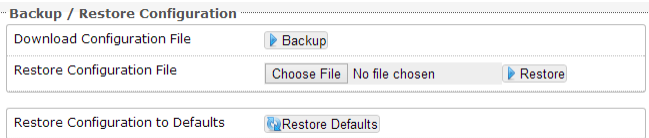

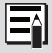

If using a generic configuration file, extensions and credentials have to be entered manually once the 8180 has automatically downloaded the configuration file.

# **Generating a specific configuration file**

- 1. Follow steps 1 to 6 as listed in the section "Generating a generic configuration file" on page 36.
- 2. Rename file settings.txt to algom[MAC address].conf (e.g. algom0022EE020009.conf)
- 3. File algom[MAC address].conf can now be uploaded on the Provisioning server.

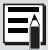

The specific configuration file will only be downloaded by the 8180 with the MAC address specified in the configuration file name. Since all the necessary settings can be included in this file, the 8180 will be ready to work immediately after the configuration file is downloaded. The MAC address of each 8180 can be found on the back label of the unit.

# **Ring Tones - Loading/Replacing**

During the Provisioning process, the 8180 will try to download a file called algo-8180-tones.md5. If the file exists, the 8180 will compare that file to its internal file. If the files do not match, the 8180 will load a compressed file called algo-8180-tones.tgz that contain all the new or replaced tones, decompress it, and add the tones to the 8180 list.

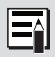

New tones (that have new names) will be added to the list. New tones that have the same names as ones already in the list will be replaced.

To generate a ring tones file that the 8180 can use to update or add ring tones:

- 1. Use compression software like 7-zip (www.7-zip.org) to generate the algo-8180-tones.tgz (TAR) file.
- 2. Add the new ring tone files to this file.
- 3. Use an MD5 generator (see "MD5 Checksum" on page 27) to generate a file called algo-8180-tones.md5 from the algo-8180-tones.tgz file created above.

#### **Tones**

#### **Tone Management**

Here you can manage all the tone files.

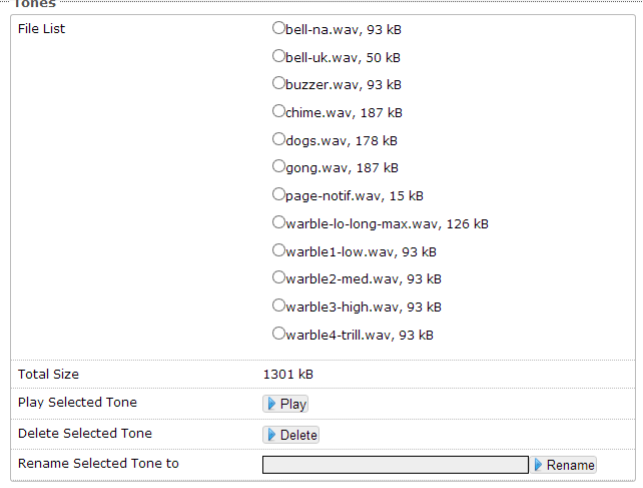

#### - Upload

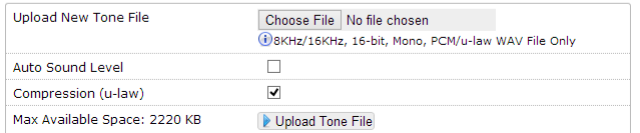

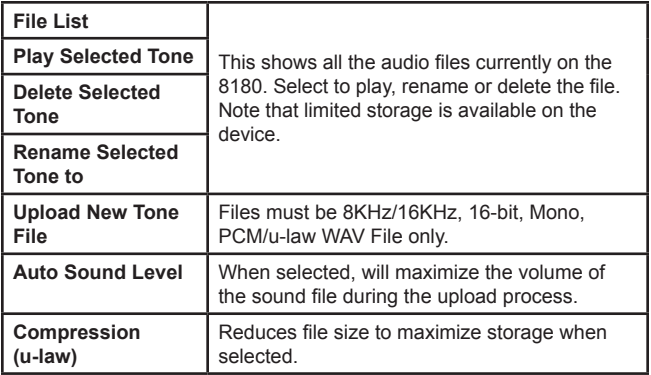

#### **Advanced Ring**

#### **Advanced Ring Settings**

Here you can configure advanced ring settings.

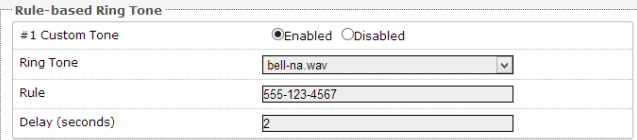

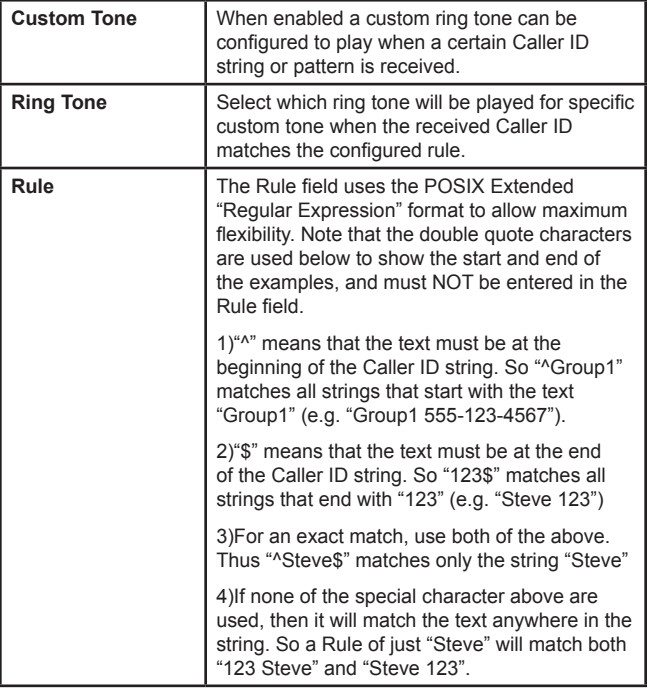

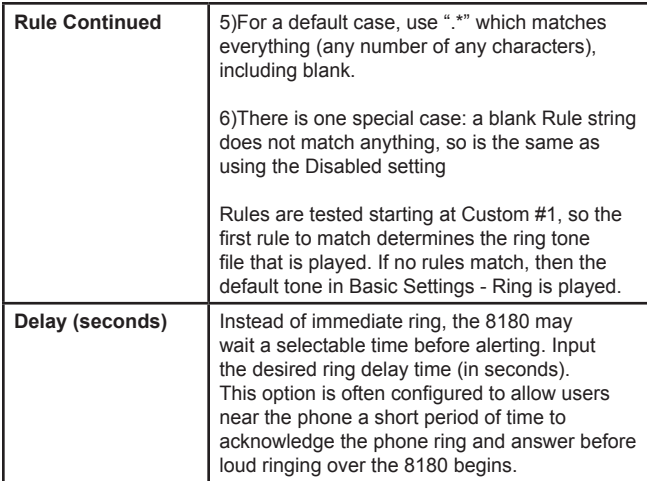

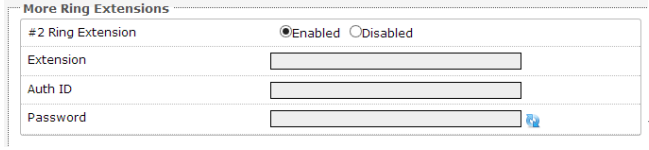

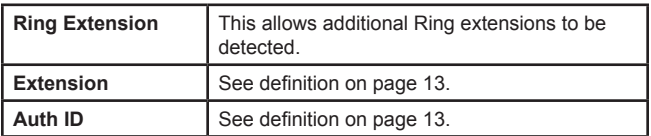

#### **Input/Output**

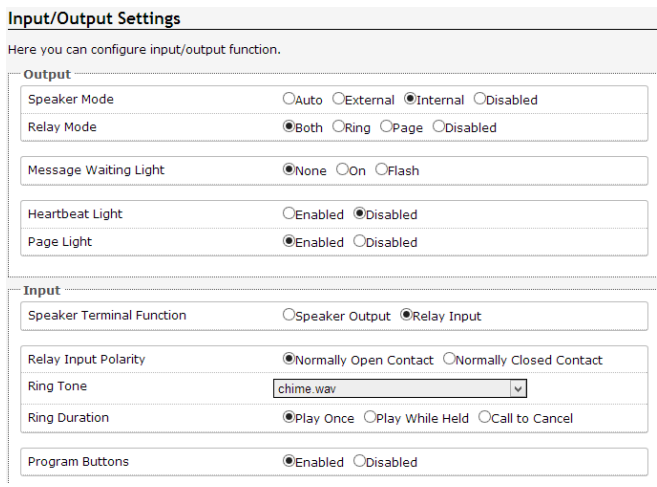

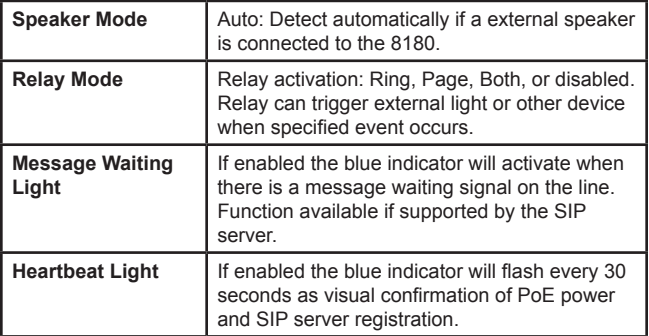

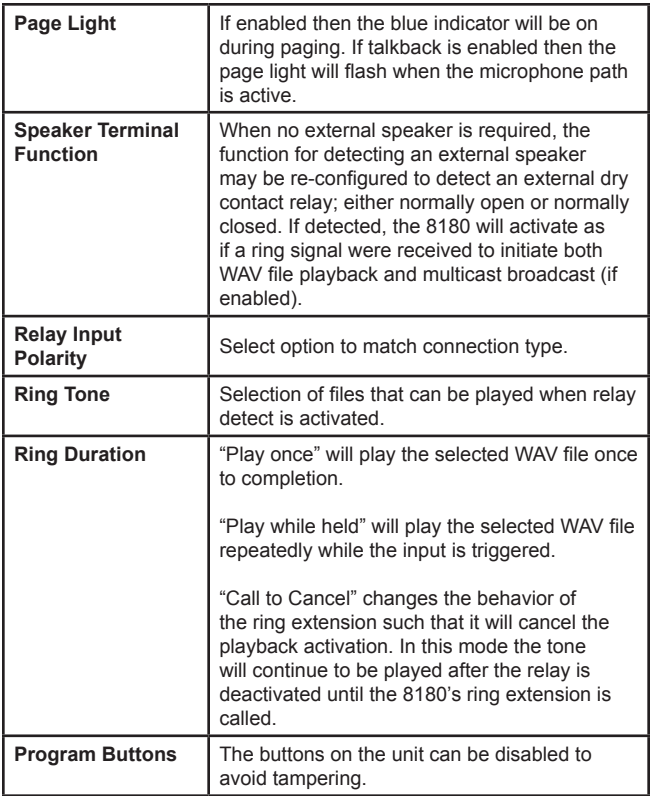

# **Advanced SIP Settings**

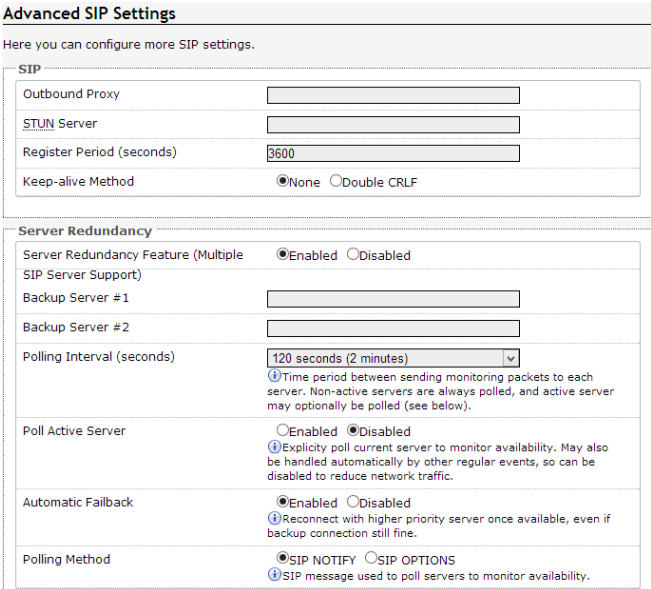

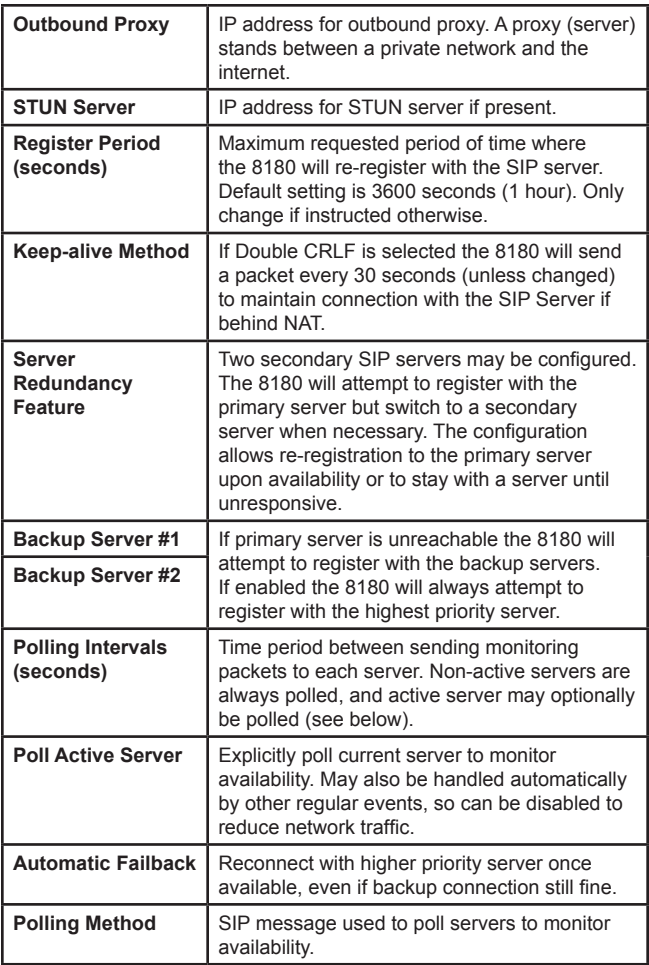

# **System**

#### **Maintenance**

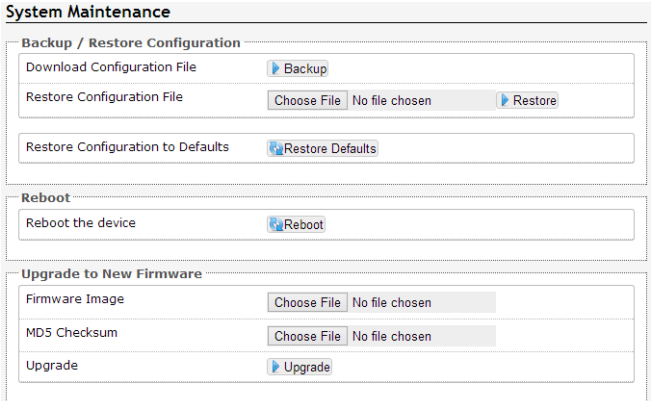

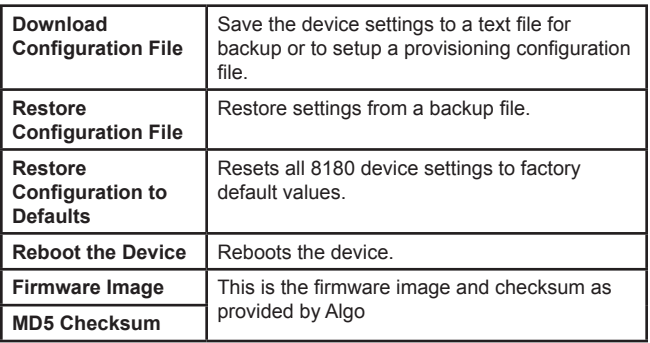

# **Upgrade 8180 Firmware**

1. From the top menu, click on System, then Maintenance.

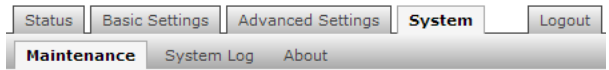

2. In the Maintenance section, click Reboot

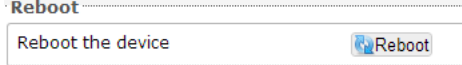

Wait 30-60

seconds for the device to reboot and the web page to automatically reload.

- 3. Login to the device again, and click on System.
- 4. In the Upgrade section, click on Choose File and select the 8180 firmware file to upload. Note that both the FW firmware and MD5 checksum files must be loaded.

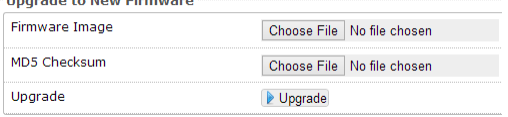

- 5. Click Upgrade
- 6. After the upgrade is complete, confirm that the firmware version has changed (refer to top right of Control Panel).

### **System Log**

#### System Log

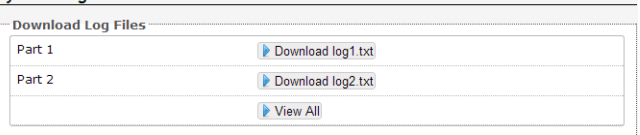

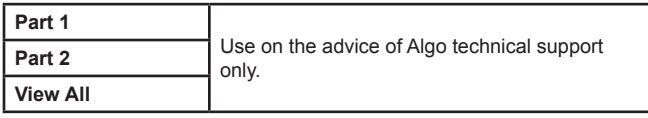

# **Appendix**

# **Hardware Specifications**

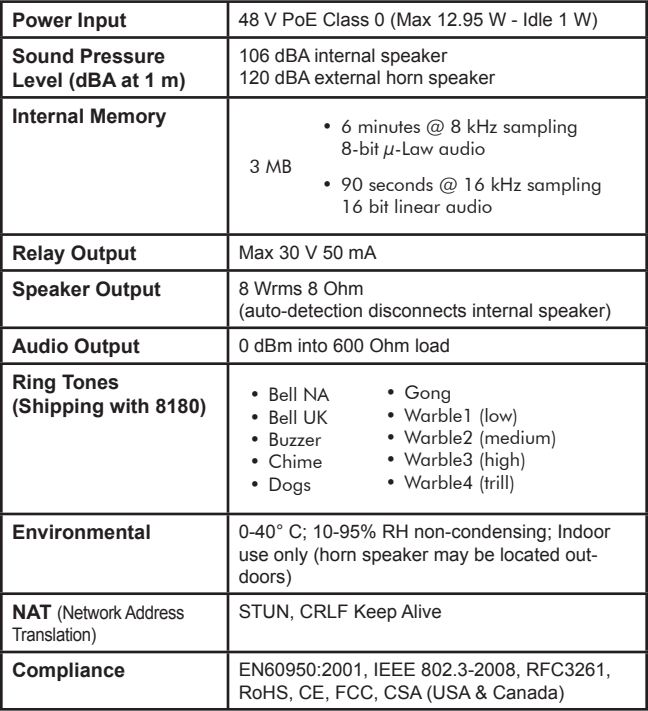

In the interests of continuing product improvement, specifications are subject to change without notice.

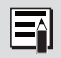

For more in-depth information on the 8180, including application notes and FAQ, please visit www.algosolutions.com/8180

### **Dimensions - Front and Side**

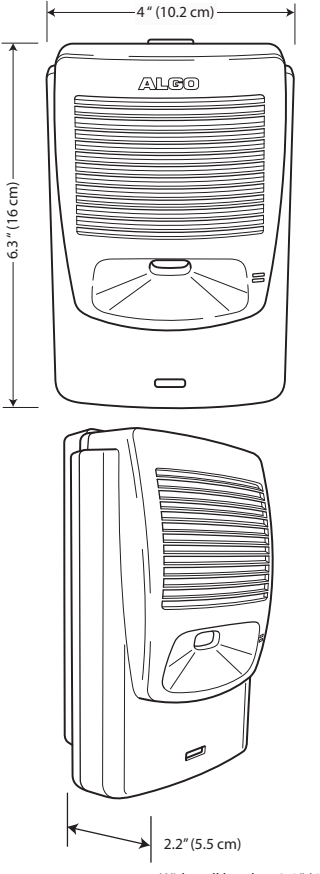

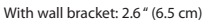

#### **Dimensions - Wall Bracket**

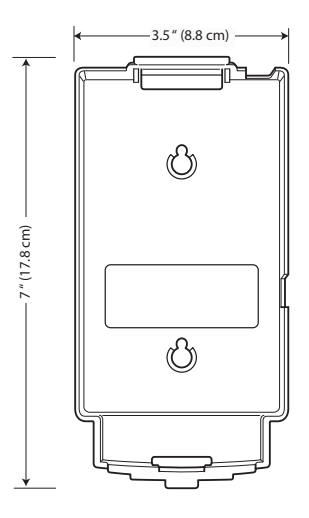

# **FCC Compliance**

This equipment has been tested and found to comply with the limits for a Class A digital device, pursuant to part 15 of the FCC Rules. These limits are designed to provide reasonable protection against interference in a residential installation. This equipment generates, uses, and can radiate radio frequency energy and, if not installed and used in accordance with the instructions, may cause harmful interference to radio communications. However, there is no guarantee that interference will not occur in a particular installation. If this equipment does cause harmful interference to radio or television reception, which can be determined by turning the equipment off and on, the user is encouraged to try to correct the interference by one or more of the following measures: 1) Reorient or relocate the receiving antenna, 2) Increase the separation between the equipment and receiver, 3) Connect the equipment into an outlet on a circuit different from that to which the receiver is connected, or 4) Consult the dealer or an experienced radio/TV technician for help.

### **Important Safety Notice**

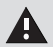

The 8180 is intended for installation in a dry indoor location with all connected wiring located within the perimeter of a building.

The 8180 is a Power over Ethernet (PoE) device. The PoE power source must be a Limited Power Source (LPS), provided by CAT5 UTP cable, and isolated from mains by minimum reinforced or double insulation. Ensure that the PoE injector or PoE enabled switch carries safety regulatory approval marks (ie CSA, UL, CE).

### **Optional 8180 Accessories**

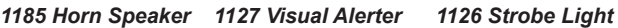

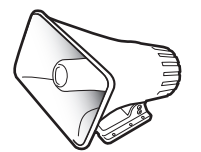

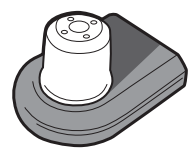

algosolutions.com/1185 algosolutions.com/1127 algosolutions.com/1126

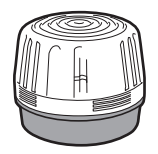

Algo Communication Products Ltd. 4500 Beedie Street Burnaby, BC Canada V5J 5L2 www.algosolutions.com

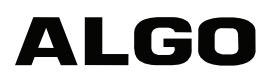